# **Evoluent D**

Manual

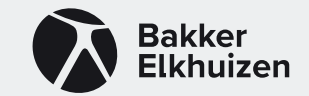

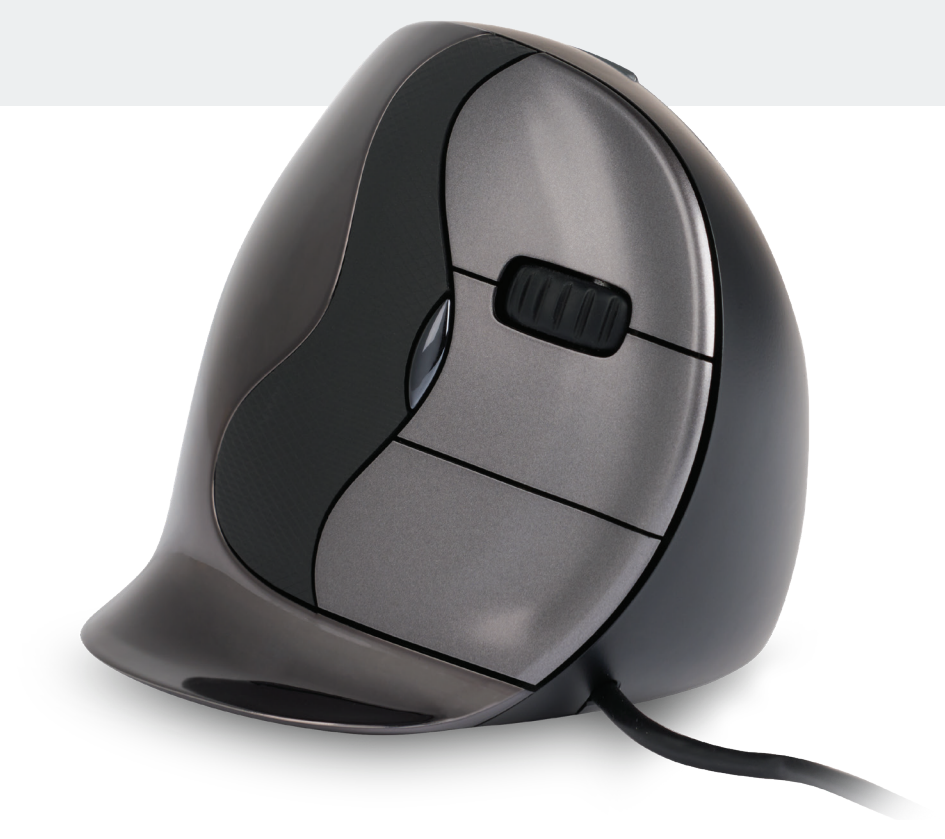

## **Vertical mouse Evoluent D**

With a standard mouse, the wrist is fully turned, i.e. the palm facesdownwards. This is not a natural posture.

When you place your wrist in the 'handshake grip' position, it has assumed a neutral posture. This is easier to maintain and is, At the same time, more pleasant. And the more comfortable you are sitting in front of your computer, the more productive you are.

The Evoluent Mouse is the most advanced vertical mouse in the BakkerElkhuizen product portfolio.

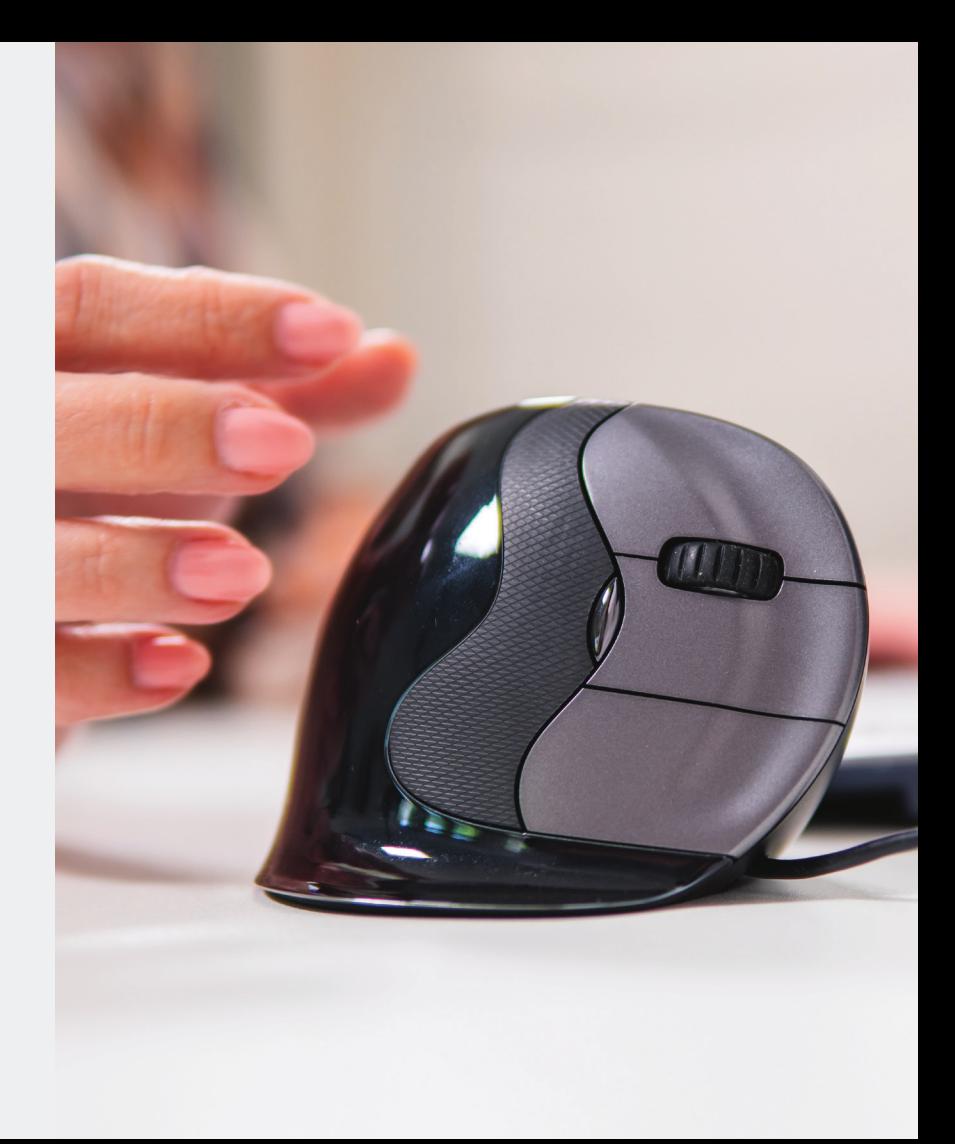

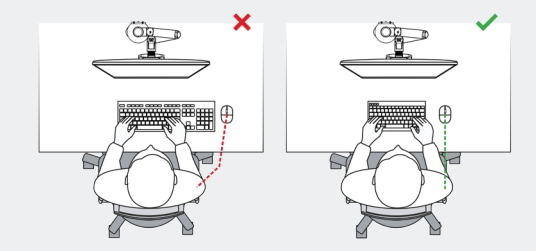

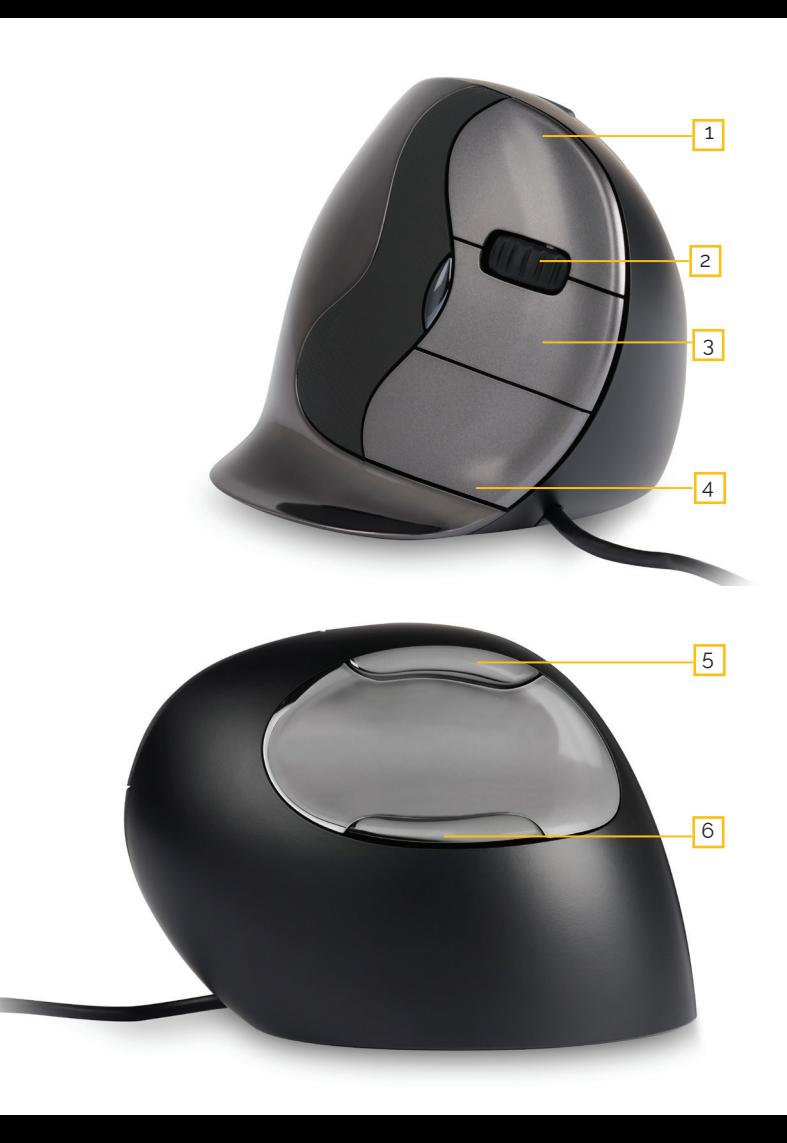

## **Standard button settings**

- Top button left mouse click
- Scroll wheel forward
- 3 Middle button autoscroll
- Lower button right mouse click
- Upper thumb button back
- 6 Lower thumb button -

no function without driver

### **Set speed**

Press the button on the side of the mouse to set the speed. Current setting can be read from the indicator lights on the top of the mouse.

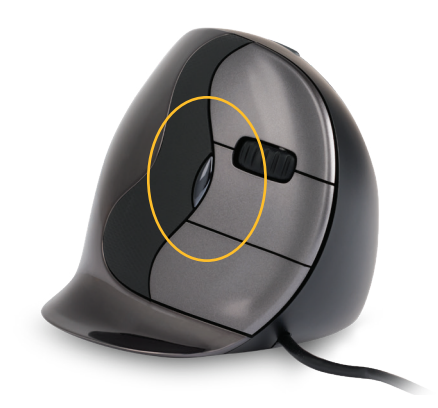

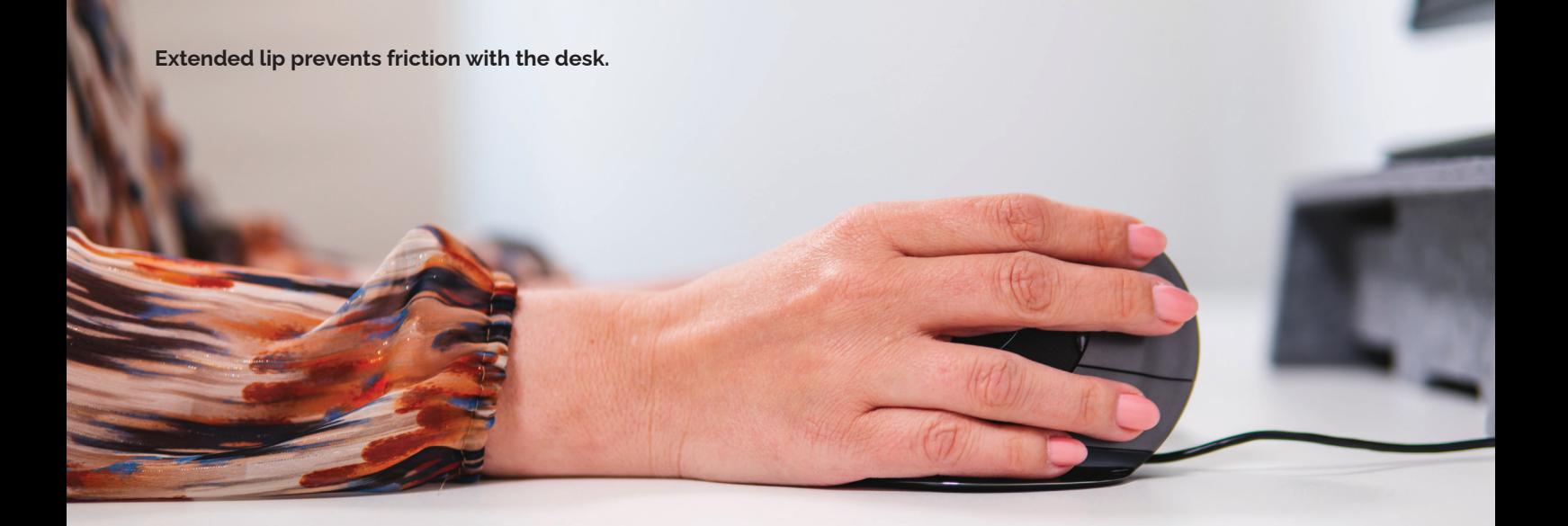

### **Installing with windows**

Before connecting the Evoluent mouse, go to control panel, add or remove programmes. Uninstall any installed Evoluent Mouse Managers and other mouse software, except the touchpad driver. If no mouse software is listed, skip this step.

Before connecting the Evoluent mouse\*, go to control panel, mouse:

1. Make sure the checkmark on primary and secondary buttons swap is off. Then under options for the pointer, adjust the following two things.

2. Make sure the checkmark on improve pointer precision is off.

3. Move the pointer speed slider to the middle position.

#### **\*Connecting the mouse**

Plug the USB connector into a USB port on the computer.

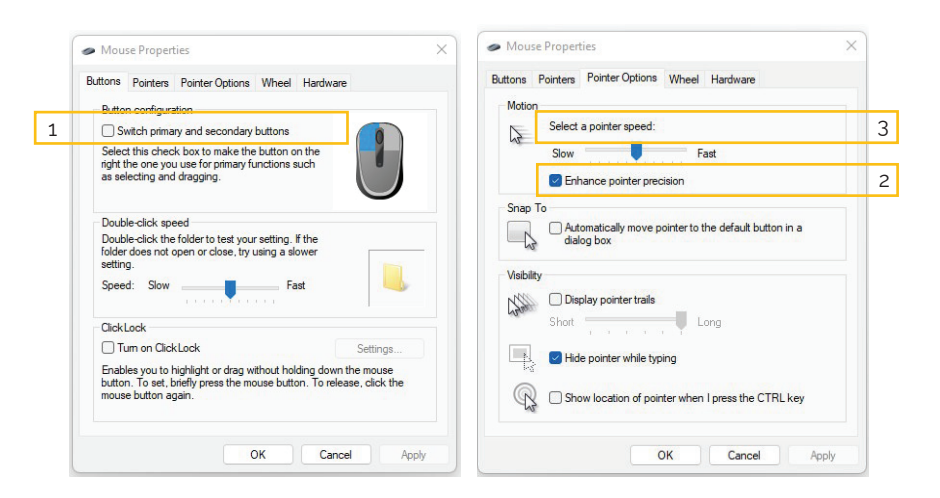

### **Mouse Manager functions**

- Disabled **>**
- Left latch **>**
- Right latch **>**
- Scroll wheel / middle click **>**
- Alt **>**
- Auto-pan **>**
- Back **>**
- Backspace **>**
- Close **>**
- Copy **>**
- Ctrl **>**
- Cut **>**
- Delete **>**
- Double click **>**
- Zoom **>**

 $C<sub>U</sub>$ Delete **> >**

> Enter Esc

F1-F12 **>** Forward **>**

**>**

**> > > >**

**> > >**

Maximise **>**

Double click

Explorer Eye comfort

Launch application

- > Drag and scroll
	- > PrintScreen
		- Run **>**

**>**

**>**

> Secondary functions

Minimising > Page down Page up Paste **>**

- Shift **>**
	- Hide/show desktop **>**
	- > Space
- Side-to-side scrolling > Start
- Keystroke recording Switch application **>**
	- Tab **>**
		- Undo **>**

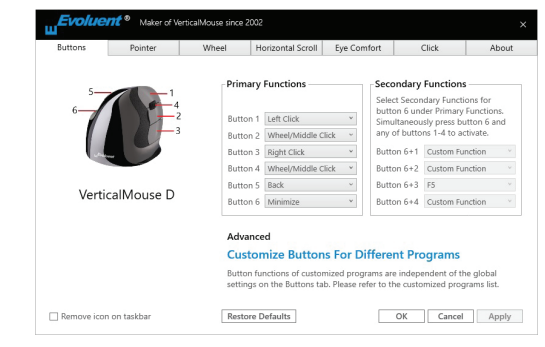

### **Adaptation of the Evoluent mouse**

Download the latest iOS or windows driver for your Evoluent mouse. The drivers can be found on our product page of the Evoluent D wireless mouse.

### **Driver**

For programming the buttons, you can optionally install the Evoluent Mouse Manager (driver). After the installation is complete, you can programme the mouse's buttons. You can even set different functions for each application! See the list above for the optional functions.

## **Driver**

1. Setting the speed of the scroll wheel 2. Using the click lock, you can keep the left mouse button activated. You can deactivate it by clicking again.

3. The auto-click function provides an automatic click in an area to be clicked after a set time.

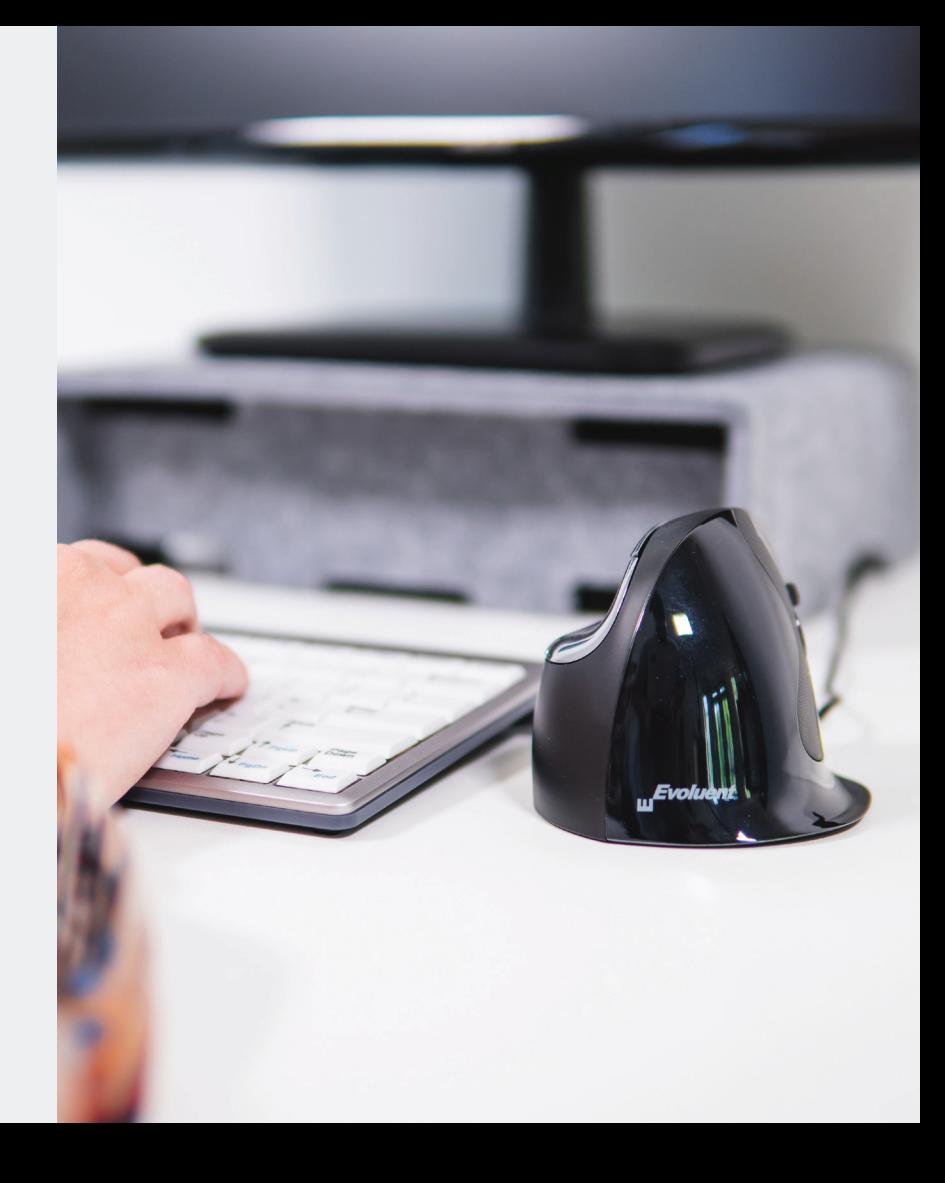

BakkerElkhuizen Taalstraat 151 5261 BC Vught The Netherlands tel. 036 546 7265 email. info@bakkerelkhuizen.com

All rights reserved. All trade names are registered trademarks of the respective manufacturers. All specifications are subject to subject to change without notice.

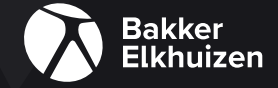